## 13. Mutagenesi in Silico con DeepView e ProSA2003

In questa esercitazione utilizzeremo due approcci differenti, ma complementari, per valutare la stabilità di un mutante, Leu8->Glu, dell'ubiquitina umana, attraverso metodologie di tipo computazionale. Questa esercitazione prevederà i seguenti passaggi:

- Recupero di coordinate cristallografiche dalla Protein Data Bank*.*
- Utilizzo di **DeepView** per individuare possibili siti di mutazione.
- Utilizzo di **ProSA2003** per predire la stabilità delle mutazioni selezionate.
- Confronto della stabilità delle proteine mutanti progettate.

L'esercitazione sarà svolta su sistema operativo Windows.

## Gli ingredienti per iniziare

**DeepView**: programma di grafica e modellistica molecolare, scaricabile dall*'Expert Protein Analysis System (ExPASy) Molecular Biology Server* di Ginevra (http:// spdbv.vital-it.ch).

**ProSA2003**: programma che fa uso di potenziali di campo medio per analizzare il profilo energetico di una struttura proteica. Scaricabile dal sito *http://www.came.sbg.ac.at* . Si consiglia l'installazione del programma nella *directory* C:\*Prosa2003*

## La procedura

1) Collegatevi al sito della Protein Data Bank (www.rcsb.org). Recuperate le coordinate della struttura 1UBI e salvatele nella cartella C:\Prosa2003\.

2) Lanciate il programma **DeepView** e aprire il file relativo alla struttura 1UBI, selezionando dal menu principale del programma *File -> Open PDB file…*

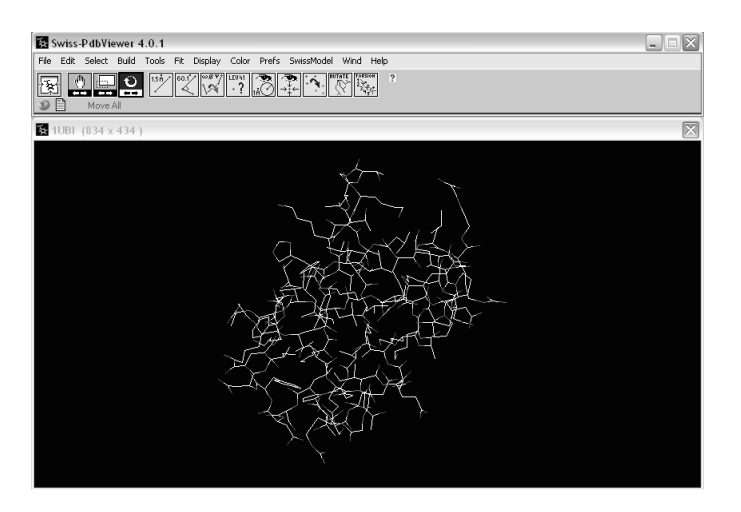

3) Anzitutto analizzeremo l'energia potenziale della proteina. Selezionate *Tools->Compute Energy(Force Field).* Nella finestra che comparirà, lasciate tutti i parametri invariati e premete *OK*. Comparirà una nuova finestra. (*Attenzione:* non cliccate su alcun residuo, ma limitatevi a visualizzare i valori energetici.) Questa finestra mostra i valori di energia potenziale associati ai singoli residui e, in corrispondenza dell'ultima riga, all'intera struttura. Annotate l'energia totale associata al residuo Leu 8 e alla struttura completa (dopo aver annotato i valori, potete chiudere questa finestra).

4) Applicheremo adesso il protocollo di mutagenesi *in silico* al residuo Leu 8, nel tentativo di stabilizzare l'intera struttura proteica. Individuare sulla struttura della proteina la posizione della Leu 8.

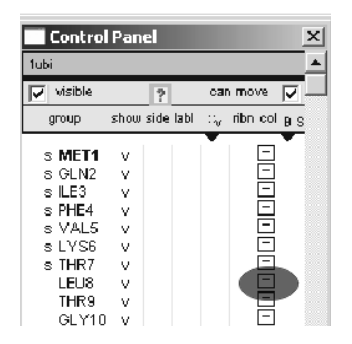

*Suggerimento:* abilitate il *Control Panel* (a meno che non sia già visualizzato) da *Window -> Control Panel* e cliccate sul residuo Leu 8 (la scritta diventerà rossa); poi cliccate sul quadratino a destra. Scegliete quindi un colore da attribuire all'amminoacido di interesse. Notate che questo residuo, idrofobico, è esposto al solvente.

Cliccate quindi sul tasto *Mutate*:

Cliccate adesso con il tasto sinistro del mouse sul residuo Leu 8 nella finestra di visualizzazione della struttura. Nella tabella di selezione delle possibili mutazioni applicabili, selezionare "Glu" (glutammato).

5) Il residuo di leucina è stato sostituito da un glutammato. È possibile in questi casi selezionare il rotamero della catena laterale che meglio si adatta al resto della struttura. Cliccate sui tasti indicati dal cursore nell'immagine seguente per selezionare la posizione rotamerica più favorevole (indicata dal punteggio *s* associato; più il punteggio è basso, più favorevole è la posizione del rotamero).

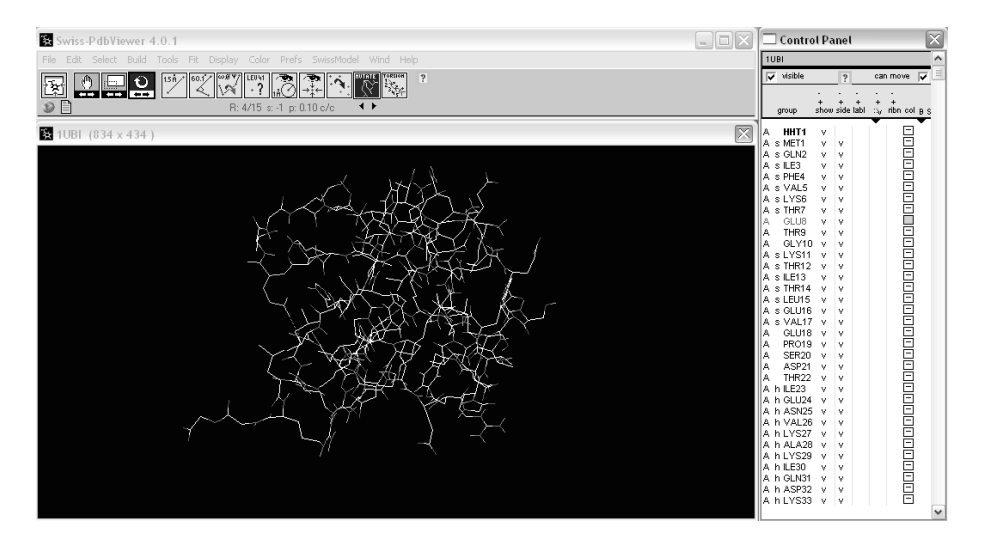

6) Una volta selezionato il rotamero, applicheremo un protocollo di minimizzazione energetica per rilassare la posizione del residuo mutato e rimuovere le interazioni energeticamente sfavorite. Selezionate *Prefs-> Energy minimization…*

Nella finestra che compare, selezionate un ciclo di 100 iterazioni utilizzando come algoritmo *Steepest descents*. Aumentate il *cut-off* a 20 Å e lasciate i restanti parametri invariati. Premete su *OK*.

Selezionate *Tools-> Energy minimization.* Comparirà una nuova finestra con l'energia potenziale associata ai singoli residui e, in corrispondenza dell'ultima riga, all'intera struttura. Annotate l'energia totale associata al residuo Glu 8 e alla struttura completa. Com'è cambiata l'energia in posizione 8 con la presenza del glutammato? Il mutante Leu8Glu, in base alla previsione, è considerato più stabile o meno stabile?

7) Utilizzeremo adesso un secondo approccio, basato sull'applicazione dei potenziali di campo medio e implementato in ProSA2003, per valutare la stabilità del mutante. Aprite ProSA2003.

8) Nella finestra che compare è presente una linea di comando attraverso la quale impartire istruzioni al programma (i prossimi comandi andranno digitati in questa finestra):

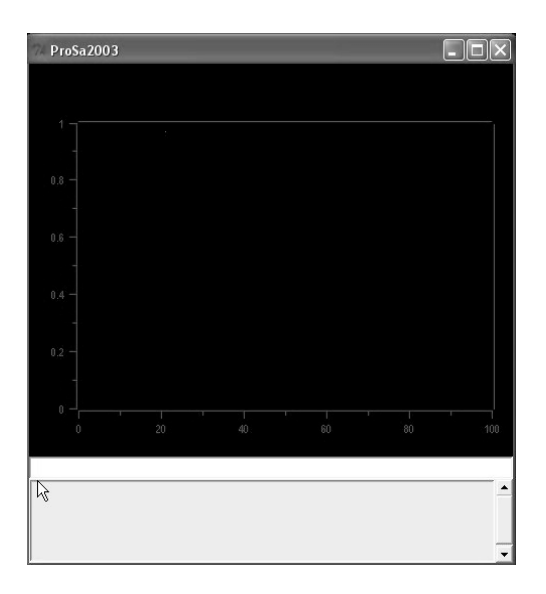

9) Carichiamo nel programma la proteina; digitate *read pdb XXX wt*(per esempio: *read pdb 1UBI.pdb wt*) (+ *Invio*). *XXX* è il nome del file che avete precedentemente utilizzato per salvare le coordinate della proteina scaricata da PDB. A questa proteina ci riferiremo d'ora in poi, all'interno di ProSA2003, come *wt* (*wild type*).

10) Analizziamo l'energia di *wt* digitando *analyse energy wt* (+ *Invio*).

11) Tracciamo il profilo energetico di *wt* digitando *plot* (+ *Invio*). Che cosa indicano i valori sopra lo zero? E quelli sotto lo zero?

12) Mediamo il valore energetico di ogni singola posizione con i valori che si trovano all'interno di un intervallo di 10 residui, centrati sulla posizione stessa. Digitate:

*winsize wt 10* (+ *Invio*). *plot* (+ *Invio*). Come è variato il profilo energetico? Perché?

13) Applicheremo adesso il protocollo di mutagenesi *in silico* al residuo Leu 8, nel tentativo di stabilizzare l'intera struttura proteica. Applicheremo la medesima mutazione precedentemente studiata con *DeepView*, Leu8->Glu. Digitate:

*mutate sequence wt 8 E mut1* (+ *Invio*).

(il comando impartito muta la sequenza di *wt* ponendo in posizione *8* un glutammato, *E*, e chiama il mutante *mut1*).

14) Analizziamo l'energia di *mut1*, digitando: *analyse energy mut1* (+ *Invio*).

15) Prima di tracciare il profilo energetico di *mut1*, coloriamo *mut1* in rosso, per distinguerlo dal profilo di *wt*.

*color \* mut1 red* (+ *Invio*). (l'asterisco indica "tutto").

Tracciamo il profilo energetico di *wt*:

*plot* (+ *Invio*).

Descrivete le differenze osservate tra *wt* e *mut1*. Cosa è successo? Perché? Tentate di fornire una spiegazione razionale in base all'osservazione della struttura.

16) (Opzionale) Per apprezzare meglio le differenze, digitate: *diff wt mut1 diff1 (+ Invio). plot* (+ *Invio*). *winsize \* 1* (+ *Invio*). *plot* (+ *Invio*).

Potete ora provare ad applicare una seconda mutazione alla struttura (per esempio, Ile30 -> Lys) ripetendo i passaggi precedenti.